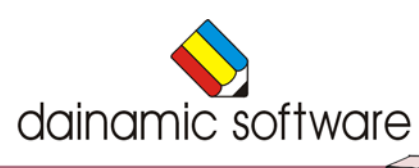

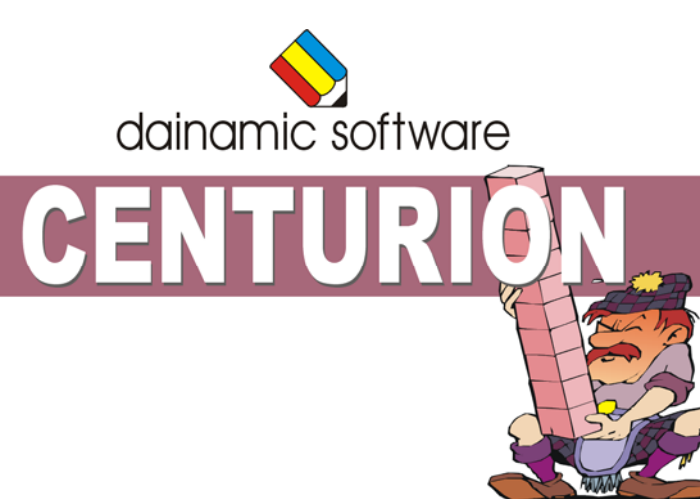

# **CENTURION**

traint het honderdveld.

Indien men het honderdveld als hulpmiddel bij het rekenen gaat gebruiken, dient het eerst grondig te worden verkend.

Er is keuze uit de volgende activiteiten:

- een hoeveelheid op het honderdveld voorstellen;
- een hoeveelheid op het honderdveld opbouwen;
- hoeveelheden tot 100 herkennen en benoemen;
- een positie op het honderdveld associëren met het passende getal;
- een gestructureerde hoeveelheid op het honderdveld situeren op de getallenlijn;
- een getal of hoeveelheid, gesitueerd op de getallenlijn, voorstellen op het honderdveld;
- een gestructureerde hoeveelheid koppelen aan de correcte bewerking.

In het hoofdmenu worden bij elk spel het aantal gemaakte oefeningen, de procentuele score en de tijdsduur getoond.

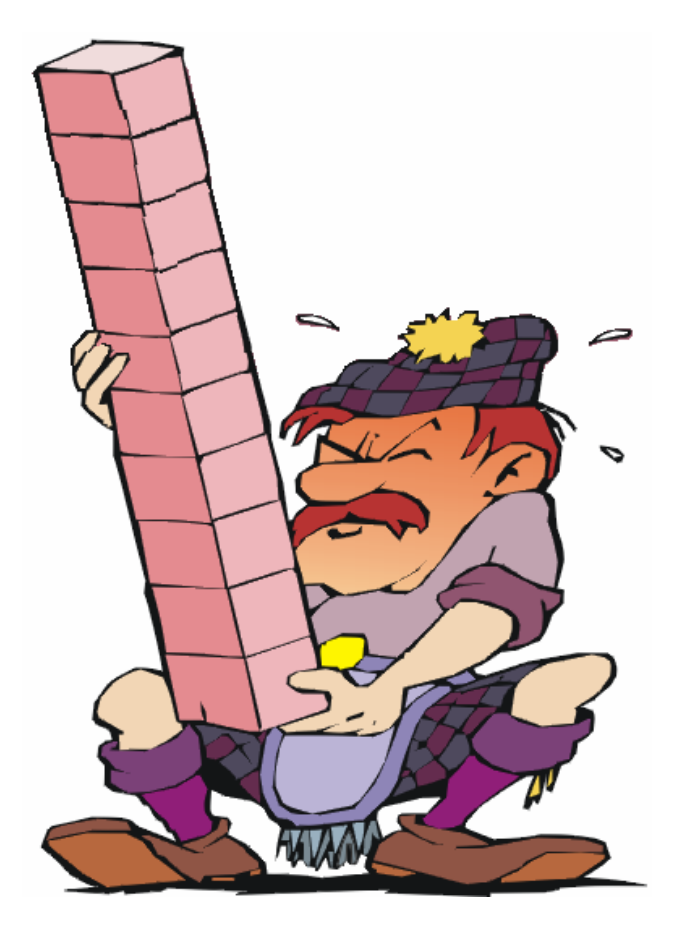

# Algemene afspraken

## **Toegekende toetsen en toetsencombinaties**

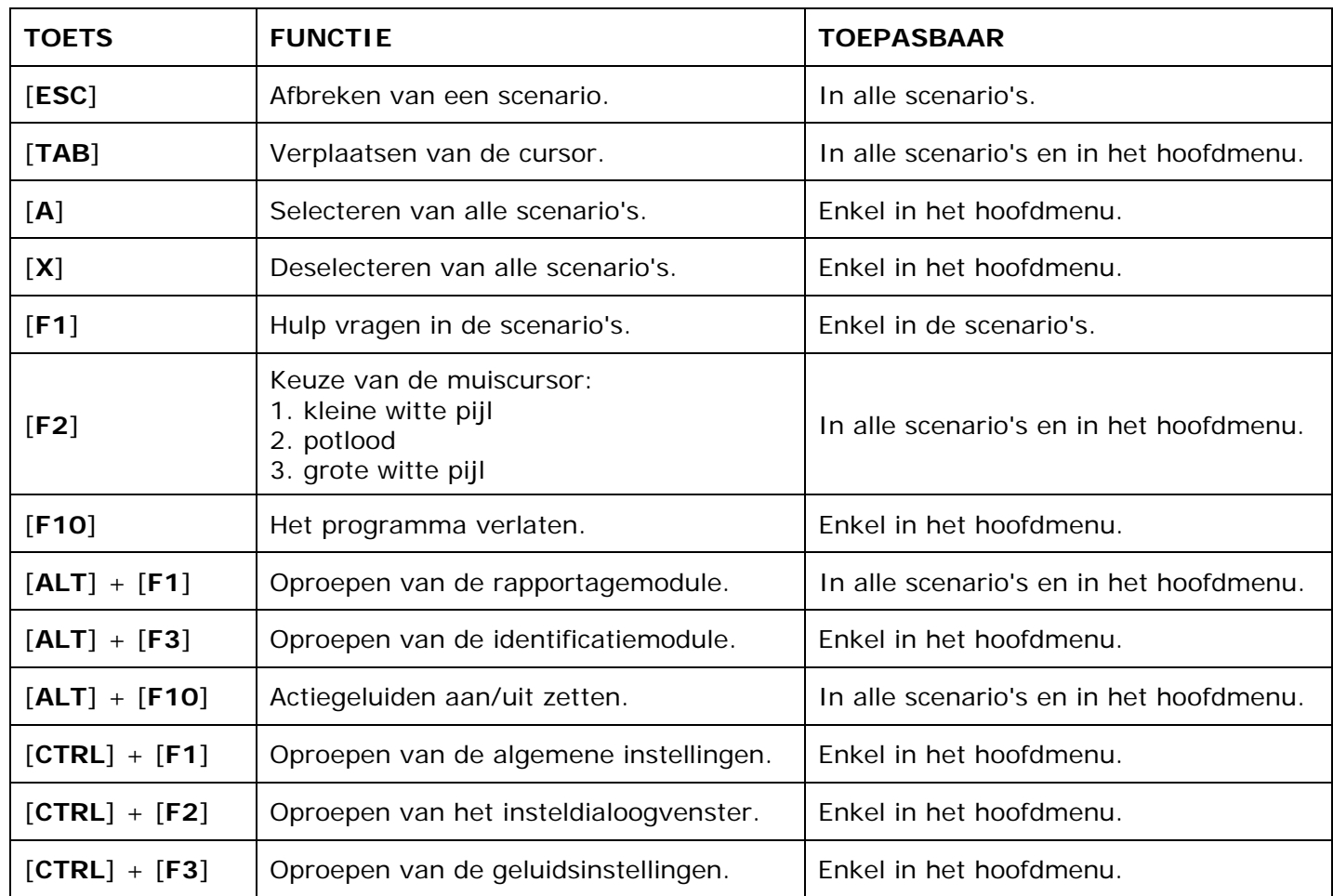

De [**RETURN**]-toets en de linkermuisknop kunnen als actietoets worden gebruikt.

## **Muisgebruik**

Beweeg de muiscursor naar de gewenste actietoets. Als de aanwijscursor op een plaats (bijvoorbeeld een toets) komt waarbij een actie mogelijk is, zal de cursor in een aanwijshandje veranderen.

Druk op de linkermuisknop of op de [**ENTER**] of [**RETURN**] toets voor elke selectie of handeling.

In plaats van het klassieke '**draggen**' kan men ook voor de '**kindersleep**' kiezen: een voorwerp wordt dan gekozen door het aan te wijzen met de muiscursor en even op de muisknop te drukken. Het voorwerp kan nu met de muis worden gestuurd en wordt geplaatst door opnieuw even op de muisknop te drukken.

Deze instelling kan in het configuratiemenu (eigenschappen van de muis-kindervergrendeling) van WINDOWS worden gekozen.

### *OPMERKING*

*Het programma heeft in het insteldialoogvenster (op te roepen met [CTRL] + [F1]) een optie om de reactiesnelheid van de cursor en de kindersleep in te stellen.* 

### *Klikmuis*

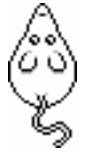

Klik als de klikmuis verschijnt op de linkermuisknop, de spatiebalk of [**RETURN**], om verder te werken.

Druk [**ESC**] voor het hoofdmenu.

### **Commandotoetsen**

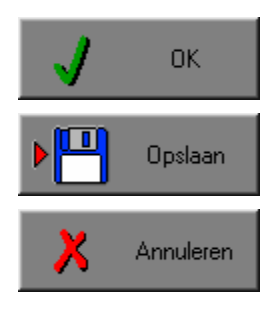

Klik op deze toets om een keuze te bevestigen.

Klik op deze toets om de instellingen te bewaren.

Klik op deze toets om een keuze te annuleren.

### *De instellingen tijdelijk wijzigen*

Druk op de knop van de verschillende instellingen om die te wijzigen. Verlaat het menu met de **OK**-toets. De nieuwe instellingen worden vanaf nu gebruikt in het programma. Bij een nieuwe start van het programma worden opnieuw de vorige instellingen gebruikt.

### *De instellingen definitief wijzigen*

Druk op de knop van de verschillende instellingen om die te wijzigen. Druk op de **Opslaan**-toets en verlaat het menu met de **OK**-toets. De nieuwe instellingen worden vanaf nu gebruikt in het programma. Bij een nieuwe start van het programma worden de nieuwe instellingen gebruikt.

Bij het verlaten van het menu via de **Annuleren**-toets worden terug de vorige instellingen gebruikt.

## **Naar het hoofdmenu**

Druk tijdens het spel op [**ESC**] om naar het hoofdmenu terug te keren.

### **Het programma verlaten**

Druk [**F10**] om het programma te verlaten. Bevestig de keuze met een druk op de **OK**-toets of annuleer met de **Annuleren**-toets.

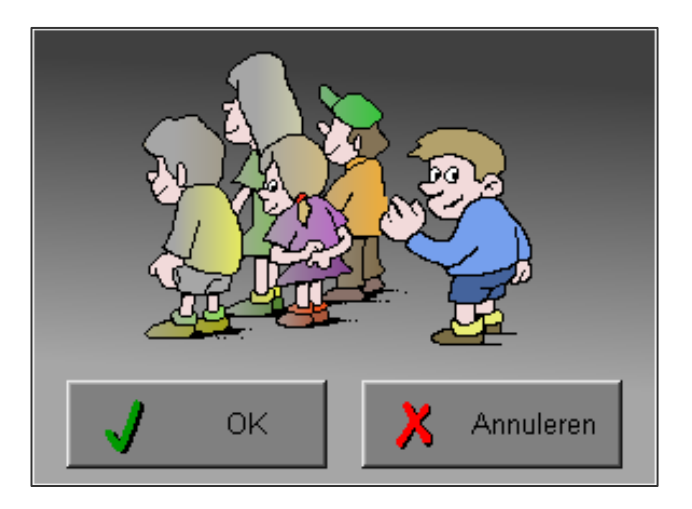

# Instellingen

## Oproepen van de algemene instellingen

Druk in het hoofdmenu op [**CTRL**] + [**F1**] om het set-up gedeelte op te roepen. Deze dialoog geeft u de mogelijkheid globale instellingen van het programma te bepalen.

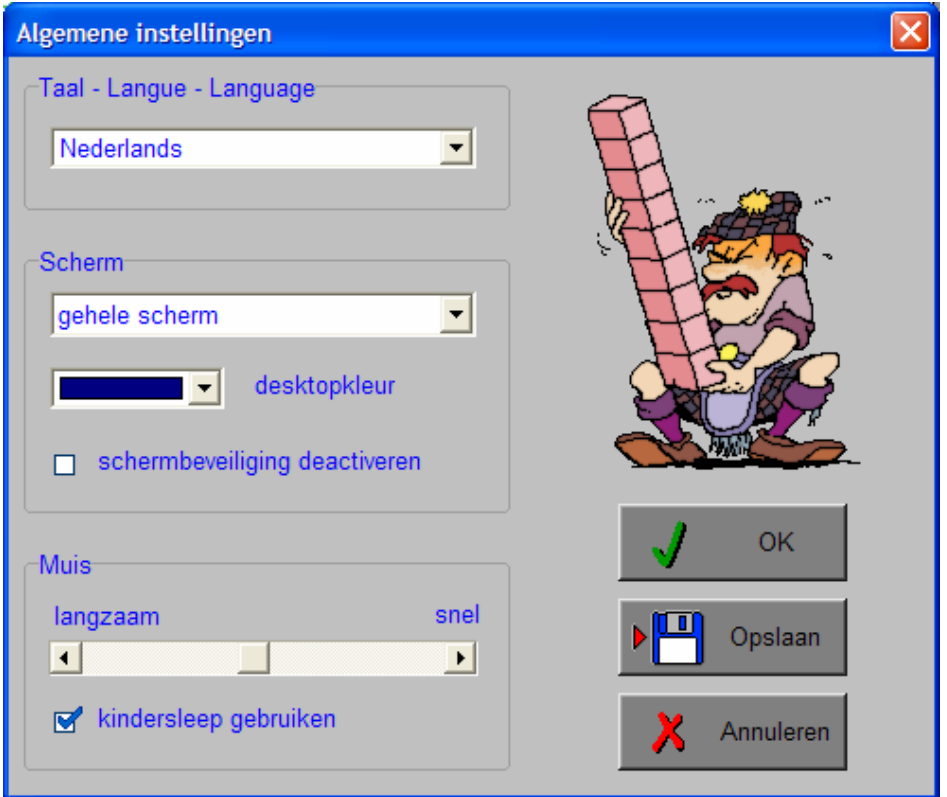

#### *Algemeen*

Druk op de **OK**-toets om de instellingen te bevestigen en het insteldialoogvenster te verlaten.

Druk op de **Opslaan**-toets om de instellingen te bewaren.

Druk op de **Annuleren**-toets om het insteldialoogvenster te verlaten en naar het hoofdmenu terug te keren.

## **Kies taal**

De **taal** is de taal van de teksten op de verschillende **knoppen** en **mappen**.

De talen zijn: Systeemtaal (automatisch bepaald via de gebruikerstaal in Windows), Nederlands, Frans en Engels.

## **Weergave**

Deze instelling bepaalt in welke schermmodus het programma wordt weergegeven.

Er kan in 3 schermmodi worden gewerkt:

- Windows standaard;
- Windows met afgeschermde desktop;
- Gehele scherm (640 x 480).

Bij de keuze van Windows met afgeschermde desktop is de kleur van de achtergrond door de gebruiker vrij instelbaar. Standaard is deze kleur donkerblauw.

### **Schermbeveiliging**

Schermbeveiliging deactiveren: kies deze optie om tijdens het gebruik van het programma de schermbeveiliging van Windows uit te schakelen.

#### *OPMERKING*

*Tijdens het gebruik van het programma in Windows met afgeschermde desktop en gehele scherm (640 x 480) wordt de taakbalk tijdens het spelen verborgen.*

### **Muismode**

Hier kan worden gekozen voor het klassieke 'draggen' of voor de kindvriendelijke 'kindersleep'. De snelheid van de muis kan in drie gradaties (van langzaam naar snel) worden ingesteld.

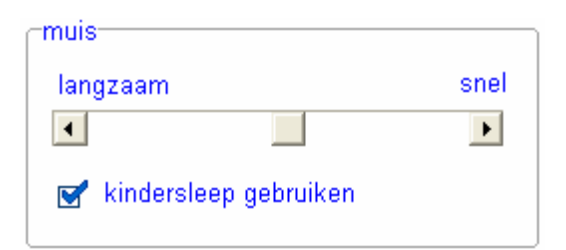

## Oproepen van de geluidsinstellingen

Druk in het hoofdmenu op [**CTRL**] + [**F3**] of

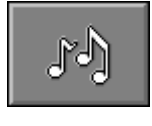

druk op deze toets om de geluidsinstellingen te wijzigen.

### *OPMERKING*

*Een geluidskaart dient aanwezig te zijn. Indien deze niet aanwezig is, wordt er geen geluid weergegeven en is de geluidsknop gedeactiveerd.* 

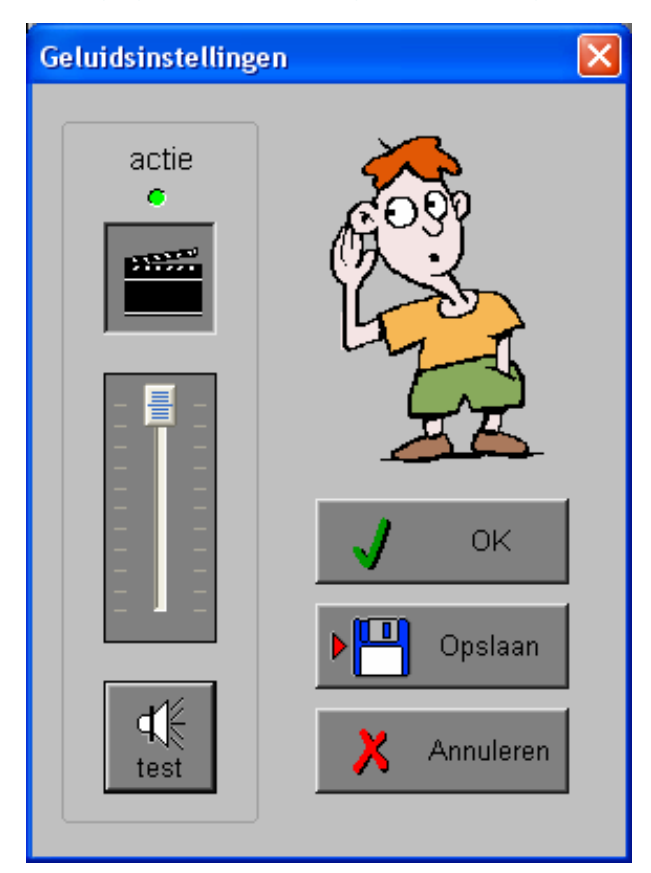

### *Algemeen*

Druk op de **OK**-toets om de instellingen te bevestigen en het insteldialoogvenster te verlaten.

Druk op de **Opslaan**-toets om de instellingen te bewaren.

Druk op de **Annuleren**-toets om het insteldialoogvenster te verlaten en naar het hoofdmenu terug te keren.

### **Actie**

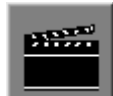

De **Aan/Uit** toets bepaalt of er al dan niet actiegeluiden in de scenario's worden weergegeven.

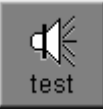

Druk op deze toets om het geluidsniveau te testen. Via de schuiver wordt het geluidsniveau ingesteld.

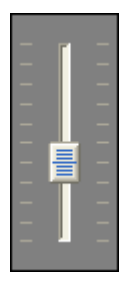

## Oproepen van het insteldialoogvenster

Druk in het hoofdmenu op [**CTRL**] + [**F2**] of

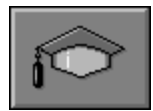

druk op deze toets om het set-up gedeelte op te roepen. Deze dialoog geeft u de mogelijkheid globale instellingen van het programma of specifieke instellingen per scenario te kiezen.

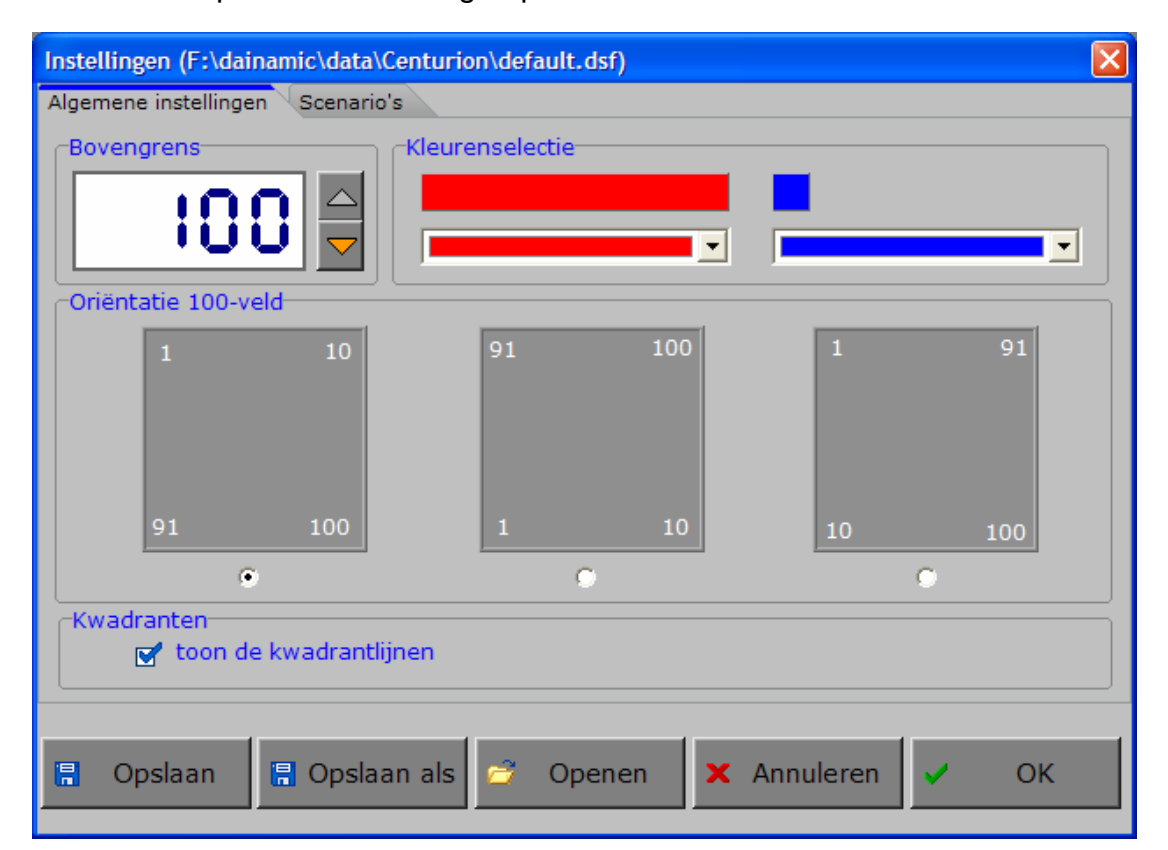

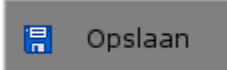

Klik op deze toets om de instellingen te bewaren.

De instellingen worden bewaard onder de huidige bestandsnaam.

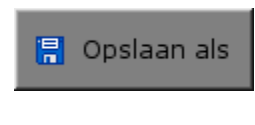

Klik op deze toets om de instellingen te bewaren onder een zelf te kiezen naam. De instellingen worden bewaard onder deze bestandsnaam (nieuw of bestaand). Deze nieuwe naam wordt vanaf dan de huidige bestandsnaam.

$$
\begin{array}{|c|} \hline \end{array}
$$
 **Openen**

Klik op deze toets om een bestand met instellingen te openen uit een keuzelijst. Deze gekozen bestandsnaam wordt vanaf dan de huidige bestandsnaam.

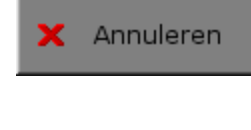

Klik op deze toets om eventuele wijzigingen ongedaan te maken en de dialoog te sluiten. Als ' Opslaan ' en ' Opslaan als ' werden gebruikt, kunnen wijzigingen die daarvoor werden ingegeven niet meer ongedaan worden gemaakt.

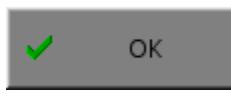

Klik op deze toets om de wijzigingen te bevestigen en de dialoog te sluiten. Met 'OK' worden de instellingen wel actief, maar niet automatisch bewaard voor later gebruik. Bewaren moet vooraf gebeuren met de toetsen 'Opslaan' of 'Opslaan als' in de dialoog of via de bewaartoets in het hoofdmenu.

### *OPMERKING*

*Als de gebruiker zelf geen bestandsnaam kiest, worden de instellingen bewaard in een bestand met de naam ' default '. Deze naam wordt ook gebruikt voor het laden van de instellingen bij de start van het programma.* 

## TABBLADEN

Algemeen

Met het tabblad ' **Algemeen** ' kunnen de algemene instellingen worden bepaald.

Met het tabblad ' **Scenario's** ' kunnen voor de scenario's 9 en 10 specifieke opties worden gekozen. Deze opties worden in de beschrijving van het scenario toegelicht.

## Algemeen

#### **Bovengrens**

Klik op de pijltjestoetsen om de bovengrens te bepalen. De minimale bovengrens is 10, de maximale bovengrens is 100.

Vanaf nu bedoelen we in deze handleiding met de term 'honderdveld', het honderdveld tot aan de bovengrens.

Scenario's

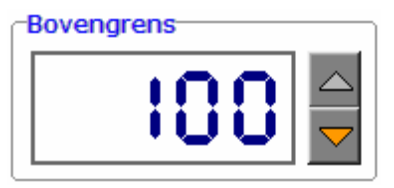

### **Kleurenselectie**

De kleur van de tientallen en de kleur van de eenheden kunnen vrij worden gekozen.

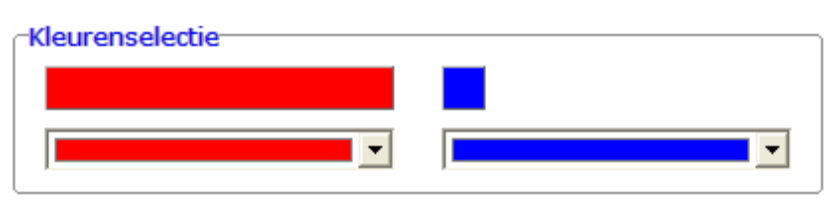

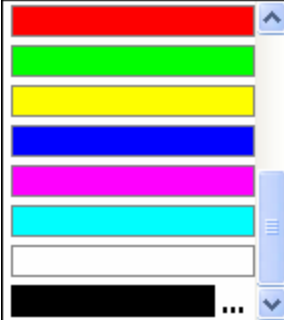

Selecteer één van de zestien standaard kleuren of selecteer het kleurvakje met de drie puntjes (onderaan de lijst) om een kleur naar keuze te selecteren.

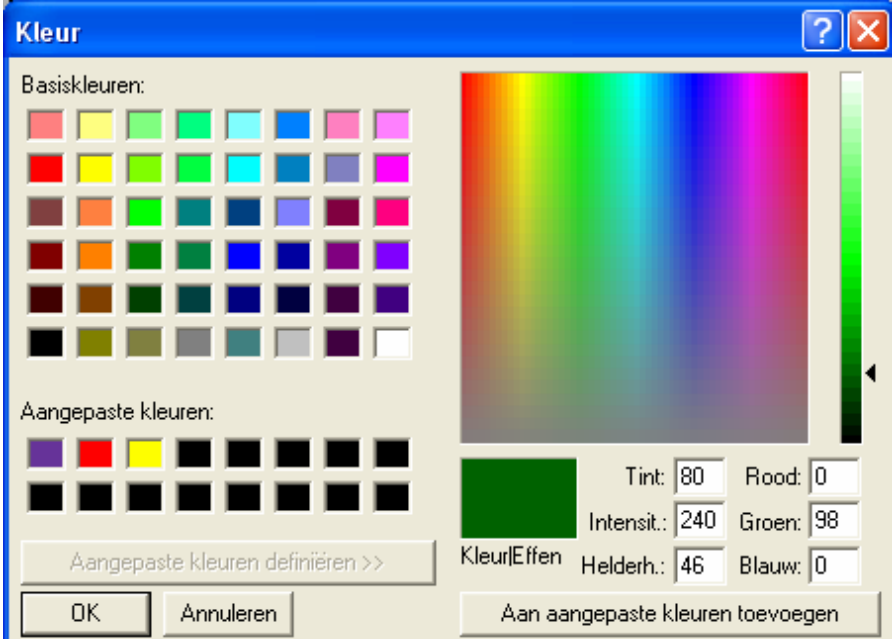

### **Oriëntatie van het honderdveld**

Kies één van de drie oriëntaties.

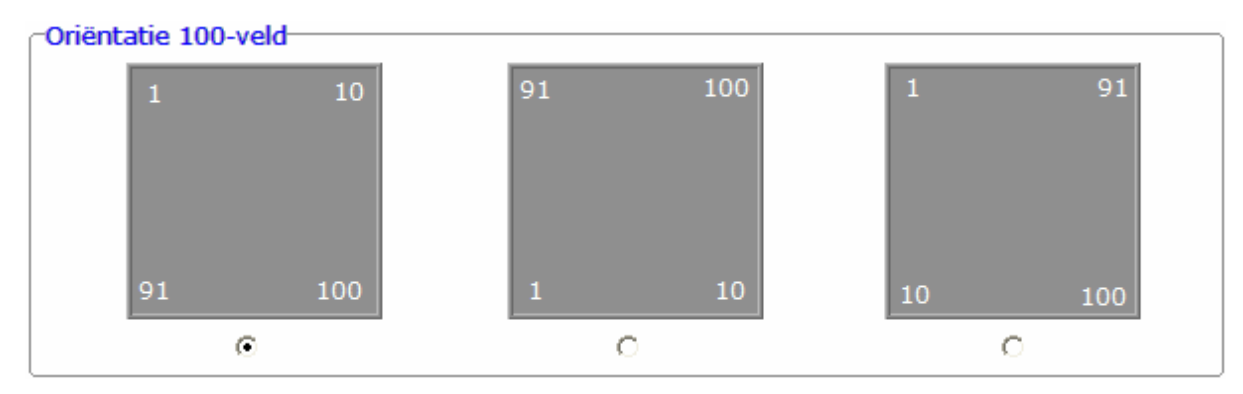

### **Kwadranten**

```
Kwadranten-
toon de kwadrantlijnen
```
Als dit vakje wordt aangevinkt, worden de kwadrantlijnen getoond en wordt het honderdveld verdeeld in vier kwadranten.

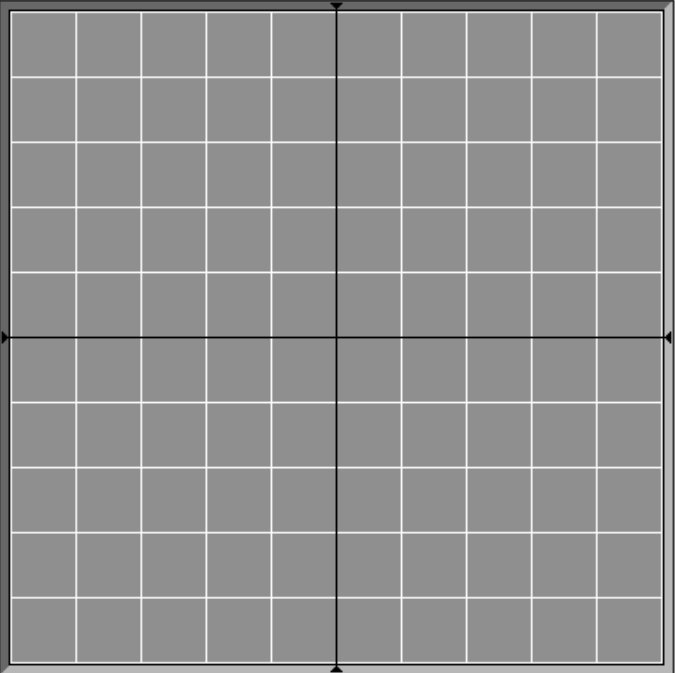

## Scenario's

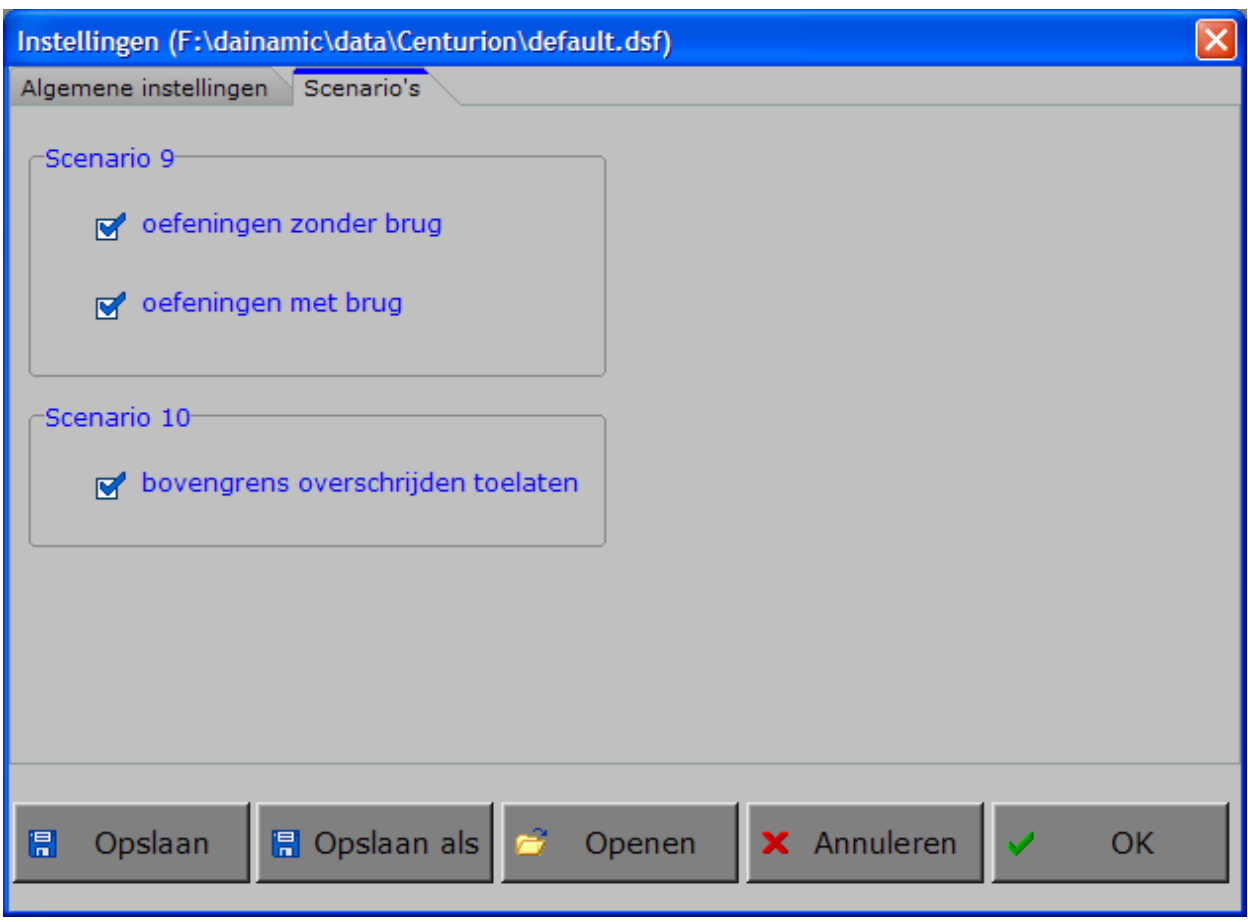

In de scenario's 9 en 10 kunnen extra opties wel of niet worden aangevinkt.

De opties per scenario worden in de beschrijving van het specifieke scenario toegelicht.

# Het hoofdmenu

## De scenario's

Het hoofdmenu biedt 10 selectietoetsen voor de keuze van de scenario's.

Selecteer één of meerdere scenario's door de betreffende toets in te drukken. Een geselecteerd scenario wordt gemarkeerd met een rood lampje.

Deselecteer een scenario door opnieuw op de betreffende selectietoets te klikken.

Via het toetsenbord kan op de volgende manier een snelle selectie gebeuren van de scenario's:

- druk '**A**': dit selecteert alle scenario's;
- druk '**X**': dit deselecteert alle scenario's.

In het hoofdmenu kan met de functietoets [**F2**] een andere vorm van de muiscursor worden gekozen.

## Algemeen

Als [**ESC**] wordt gedrukt tijdens de aanbieding van een opgave of tijdens de invoer, keert het programma terug naar het hoofdmenu.

## **Starttoets**

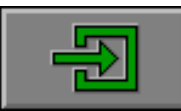

Klik op de starttoets nadat minstens één scenario is geselecteerd.

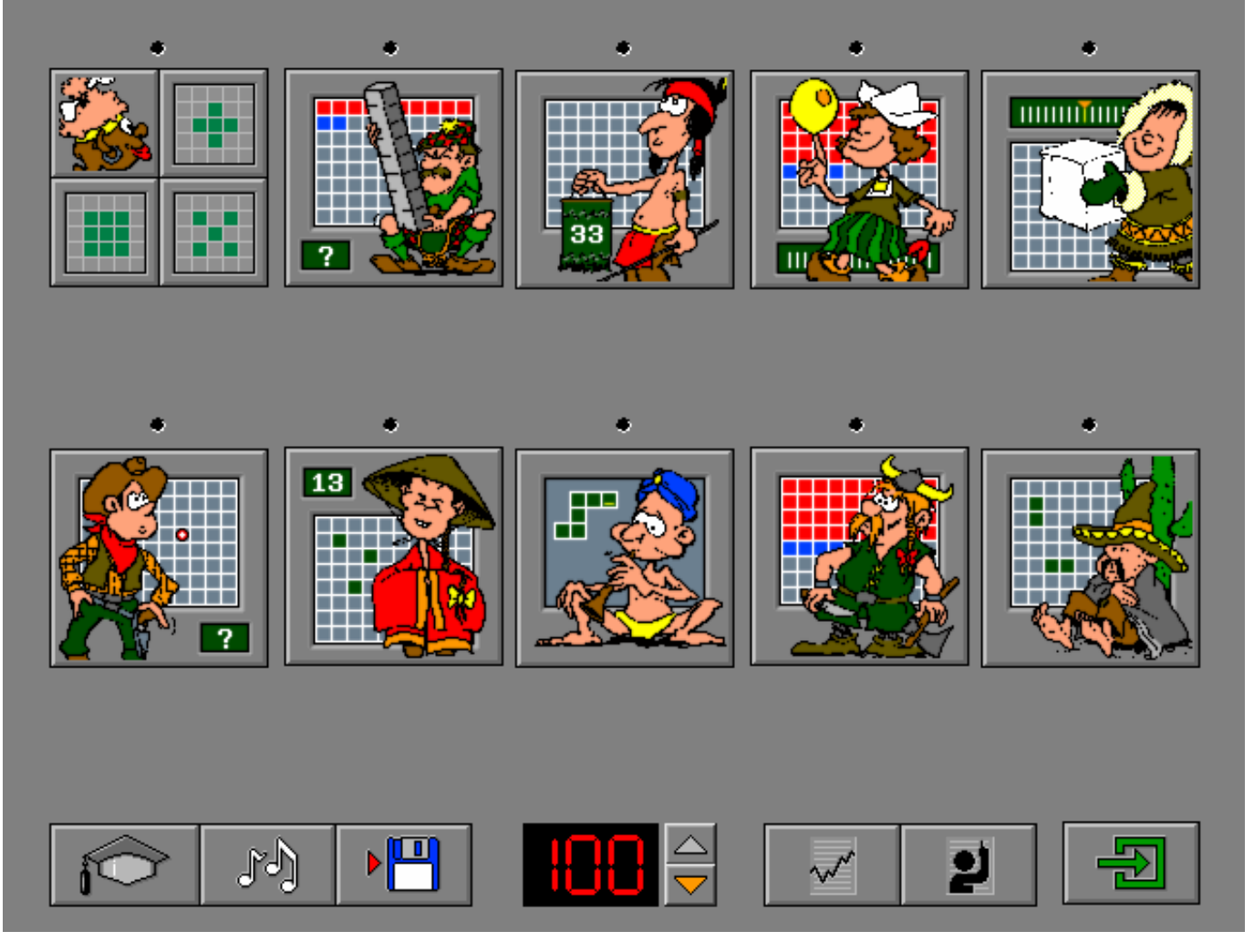

## De controletoetsen

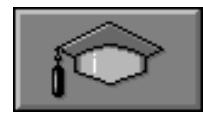

#### *Het insteldialoogvenster oproepen*

Druk op deze toets of [**CTRL**] + [**F2**] om het insteldialoogvenster op te roepen.

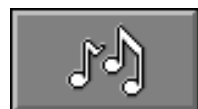

#### *De geluidsinstellingen oproepen*

Druk op deze toets of [**CTRL**] + [**F3**] om de geluidsinstellingen te wijzigen. *Opmerking* Als er geen geluidskaart aanwezig is, is deze knop niet geactiveerd.

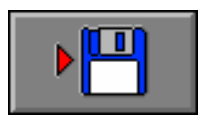

#### *Instellingen bewaren*

Druk op deze toets om de keuze van de scenario's te bewaren. Ook de instellingen van het insteldialoogvenster worden bewaard onder de huidige bestandsnaam.

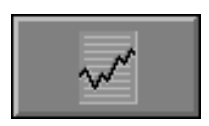

### *Rapportagemodule*

Druk op deze toets of [**ALT**] + [**F1**] om de rapportagemodule op te roepen.

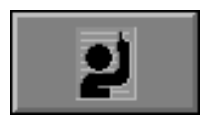

#### *Identificatiemodule*

Druk op deze toets of [**ALT**] + [**F3**] om de identificatiemodule op te roepen.

## Overzicht in het hoofdmenu

In het hoofdmenu wordt onder elke scenariotoets de volgende informatie getoond:

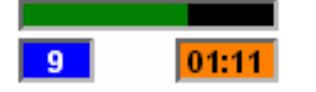

- de procentuele score (bovenaan);
- het aantal gemaakte oefeningen (links);
- de totale tijdsduur van dit scenario (rechts).

## De hulpmodule

Als een scenario een hulpmodule bevat, is deze hulptoets beschikbaar.

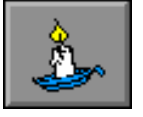

Wordt er tijdens het spel op deze knop gedrukt of op [**F1**] dan verschijnt er tijdelijk hulp. Het vragen van hulp wordt in het prestatieoverzicht gemeld.

## Antwoord en evaluatie

In alle scenario's moet het antwoord worden bevestigd met een druk op de bevestigingstoets of [**RETURN**].

bevestigingstoetsen: **of** [**RETURN**]

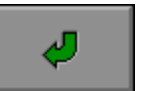

## De calculator

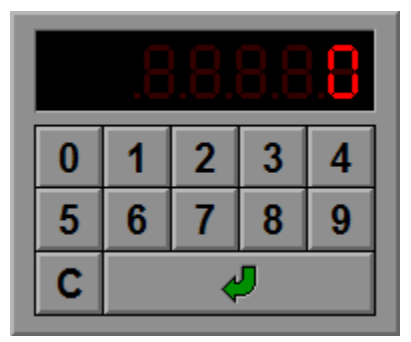

Overal waar een invoer wordt verwacht op de calculator kan het antwoord ook worden ingevoerd via het toetsenbord en bevestigd met [**RETURN**].

## Instellingen

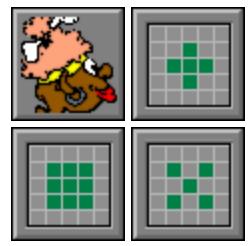

De scenariotoets bestaat uit vier optietoetsen:

**-** als de optietoets met het hoofdje is ingedrukt, wordt een aantal willekeurige posities van het honderdveld gekozen;

Het aantal posities wordt bepaald door de volgende formule:

#### **bovengrens / 10 + 2**

#### **Voorbeelden**

bovengrens = 10 ----> aantal posities = 3 bovengrens =  $50$  ----> aantal posities =  $7$ bovengrens = 100 ----> aantal posities = 12

- als de optietoets met het plusteken is ingedrukt, vormen de 5 posities een plusteken;
- als de optietoets met het blokje is ingedrukt, vormen de 9 posities een blok;
- als de optietoets met het maalteken is ingedrukt, vormen de 5 posities een maalteken.

#### *OPMERKING*

- *- de optietoetsen kunnen ook gecombineerd worden gebruikt, tenminste één moet worden geselecteerd;*
- *de optietoetsen plusteken, blokje en maalteken kunnen alleen worden geselecteerd als de bovengrens minimaal 30 is.*

Enkele posities op het honderdveld zijn groen gekleurd. Op één groene positie staat het vraagteken. Voer bij elke groene positie het correcte getal in.

Het vraagteken kan worden verplaatst door een andere (groene) locatie te selecteren met de muis of door te klikken op het oranje pijltje van de calculator (het vraagteken springt dan naar de volgende groene locatie in het honderdveld).

Bevestig het antwoord met de bevestigingstoets als alle groene locaties zijn benoemd.

De oefening wordt pas beëindigd na het vinden van de oplossing.

## **Evaluatie**

### Ö **correct antwoord**

De inboorling is tevreden en de klikmuis verschijnt.

Ö **foutief antwoord**

De inboorling is niet tevreden en de foutief ingevulde getallen krijgen tijdelijk een rode achtergrond. Het antwoord moet worden verbeterd.

## **Hulp**

Alle posities van het honderdveld, met uitzondering van de zoekposities, worden tijdelijk ingevuld.

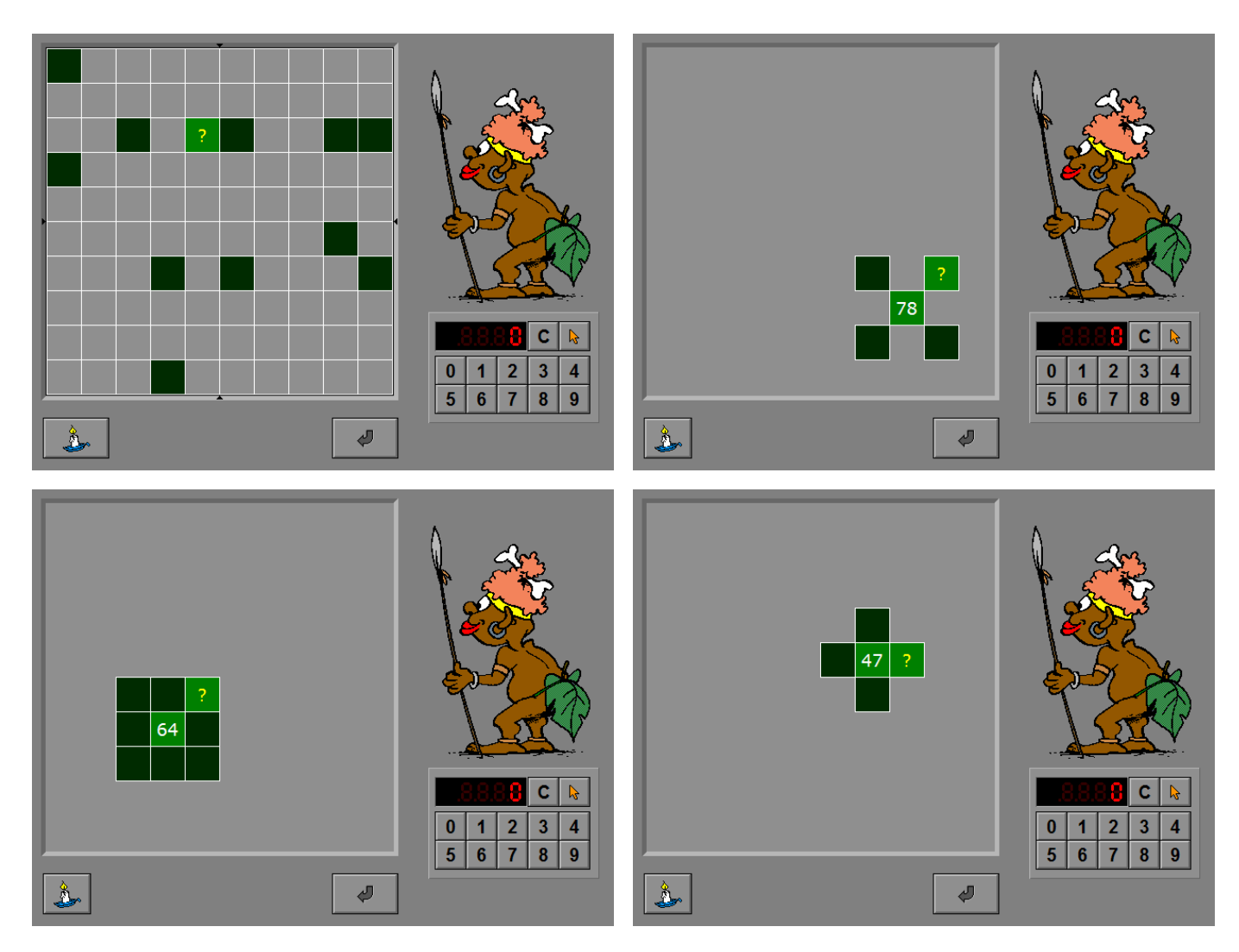

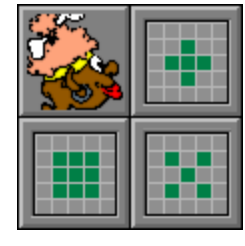

Een hoeveelheid wordt op het honderdveld getoond. Voer het correcte getal in op de calculator en bevestig met [**RETURN**]. De oefening wordt pas beëindigd na het vinden van de oplossing.

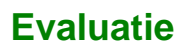

Ö **correct antwoord** De Schot lacht tevreden en de klikmuis verschijnt.

### Ö **foutief antwoord**

De Schot hijgt vermoeid. De foutieve hoeveelheid wordt tijdelijk gevisualiseerd op het honderdveld. Het antwoord moet worden verbeterd.

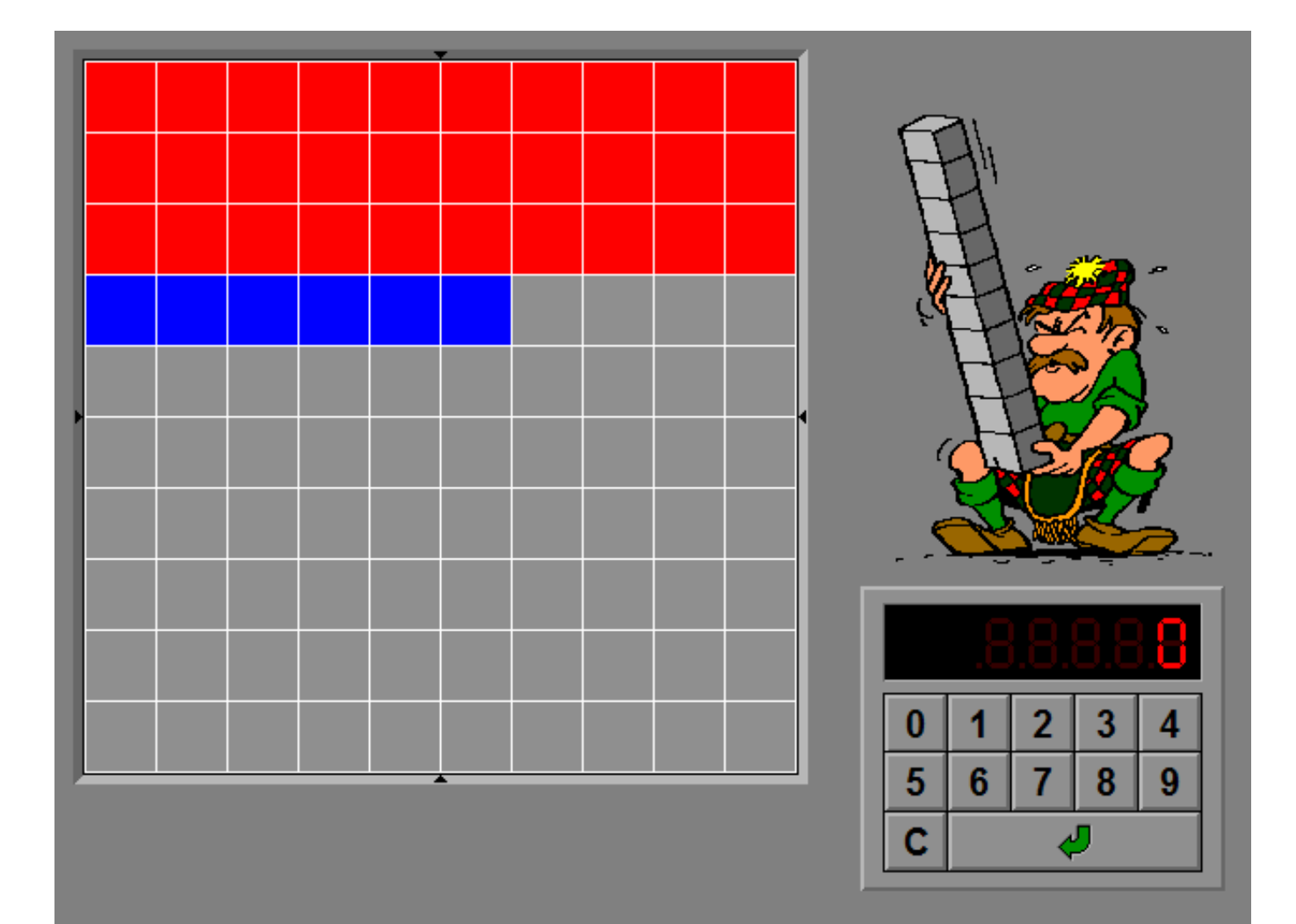

De indiaan toont een getal op een groene wimpel.

Bouw deze hoeveelheid op door de plustoets en, indien nodig, de mintoets te drukken onder het symbool van de tientallen en/of de eenheden.

Bevestig het antwoord met de bevestigingstoets.

De oefening wordt pas beëindigd na het vinden van de oplossing.

### **Evaluatie**

#### Ö **correct antwoord**

De indiaan lacht tevreden en de klikmuis verschijnt.

#### Ö **foutief antwoord**

De indiaan kijkt boos en toont op een rode wimpel tijdelijk de foutieve hoeveelheid. Het antwoord moet worden verbeterd.

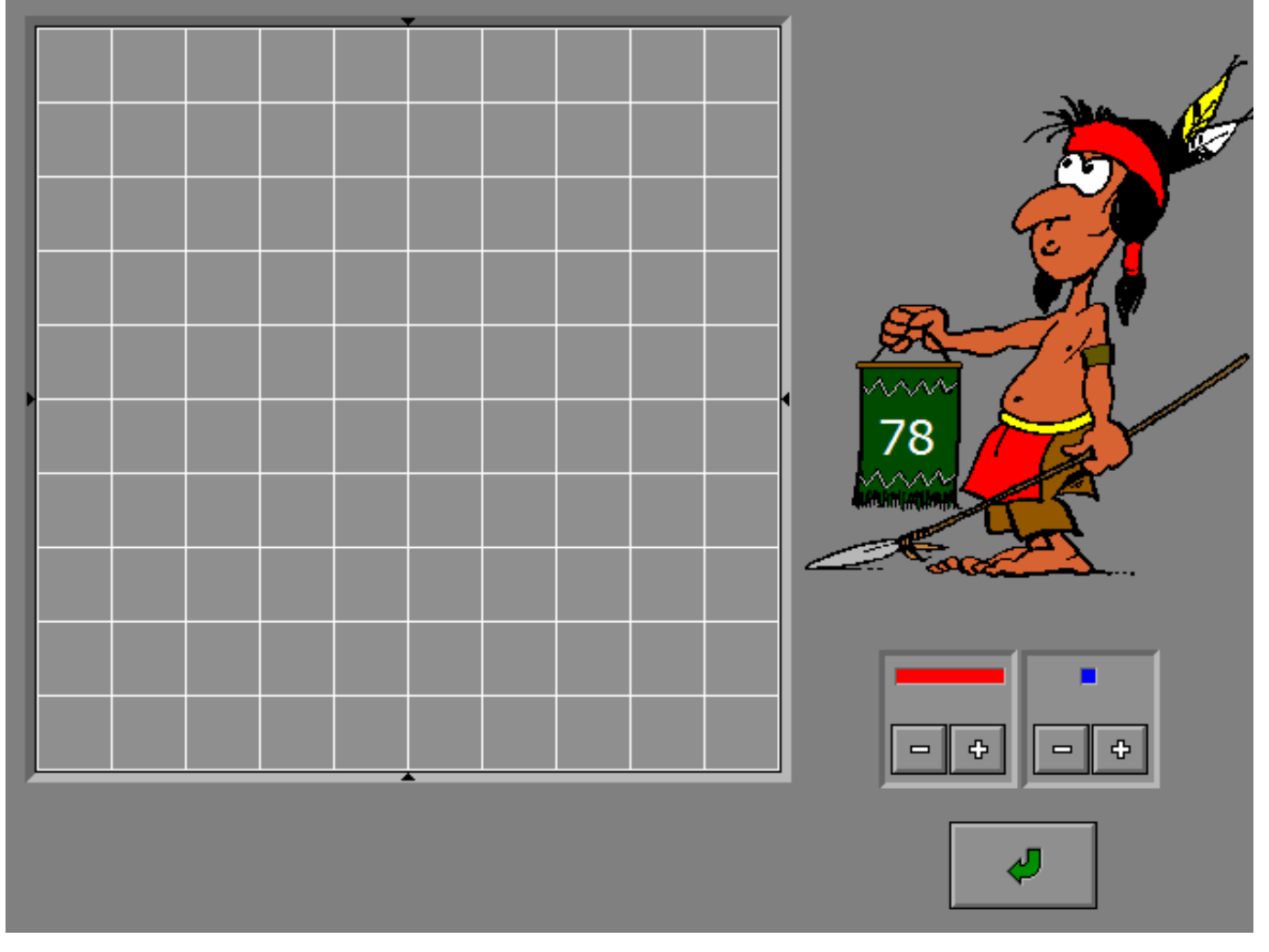

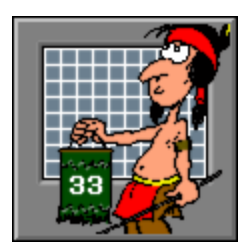

Een hoeveelheid is op het honderdveld geplaatst.

Situeer deze hoeveelheid op de getallenlijn door de rode tulp met behulp van de pijltjestoetsen (of de cursortoetsen) links/rechts op de correcte positie te plaatsen.

Bevestig het antwoord met de bevestigingstoets.

De oefening wordt pas beëindigd na het vinden van de oplossing.

## **Evaluatie**

#### Ö **correct antwoord**

Het kaasmeisje lacht tevreden en de klikmuis verschijnt.

#### Ö **foutief antwoord**

Het kaasmeisje kijkt beteuterd. De foutieve hoeveelheid wordt gevisualiseerd op het honderdveld. Het antwoord moet worden verbeterd.

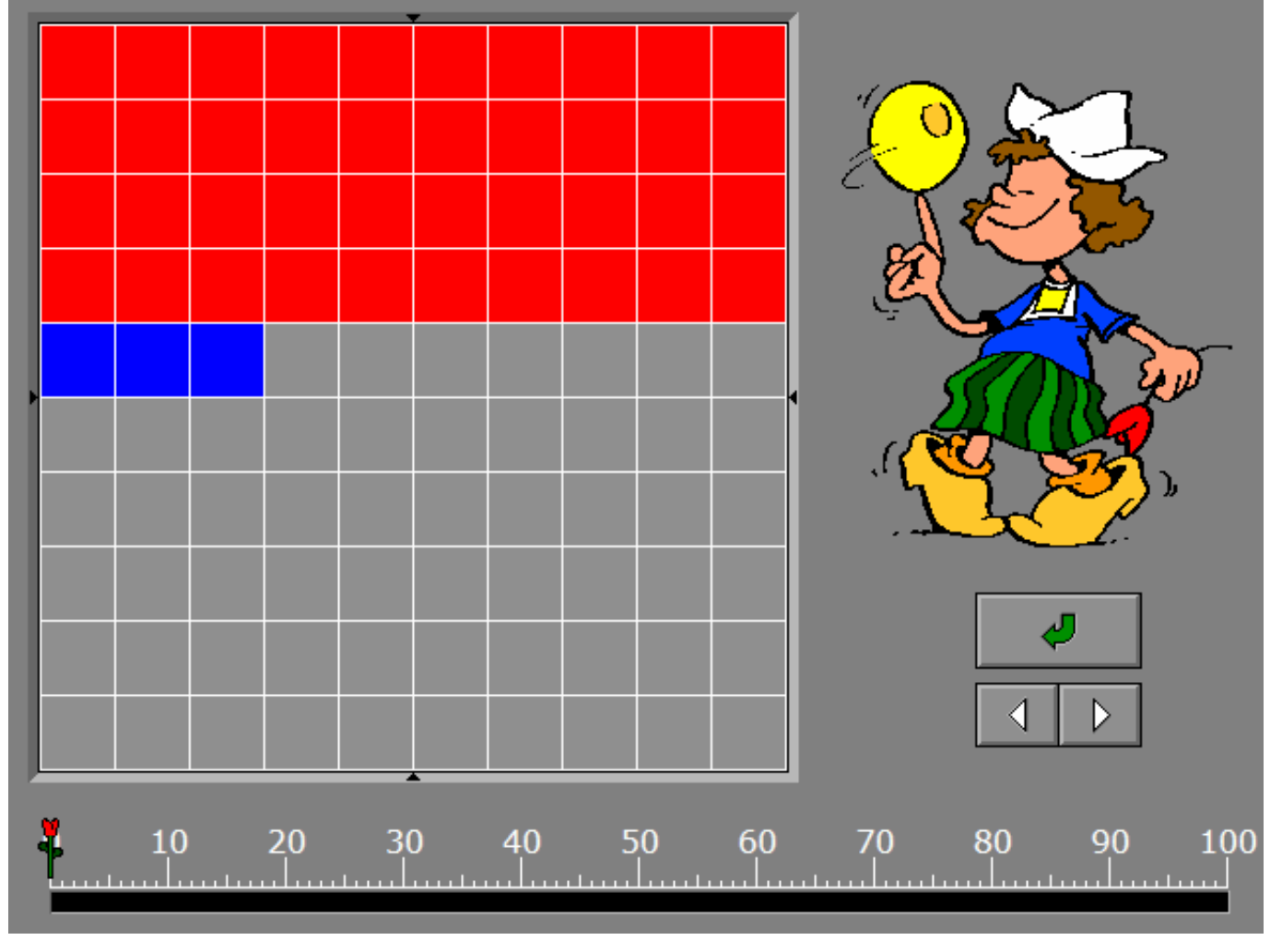

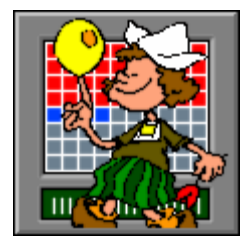

Een hoeveelheid is gesitueerd op de getallenlijn.

Construeer de hoeveelheid in het honderdveld door op de plus- en, indien nodig, de mintoets te drukken onder het symbool van de tientallen en/of de eenheden.

Bevestig het antwoord met de bevestigingstoets.

De oefening wordt pas beëindigd na het vinden van de oplossing.

## **Evaluatie**

#### Ö **correct antwoord**

De eskimo lacht tevreden en de klikmuis verschijnt.

#### Ö **foutief antwoord**

De eskimo kijkt zuur. De foutieve hoeveelheid wordt tijdelijk gevisualiseerd op de getallenlijn. Het antwoord moet worden verbeterd.

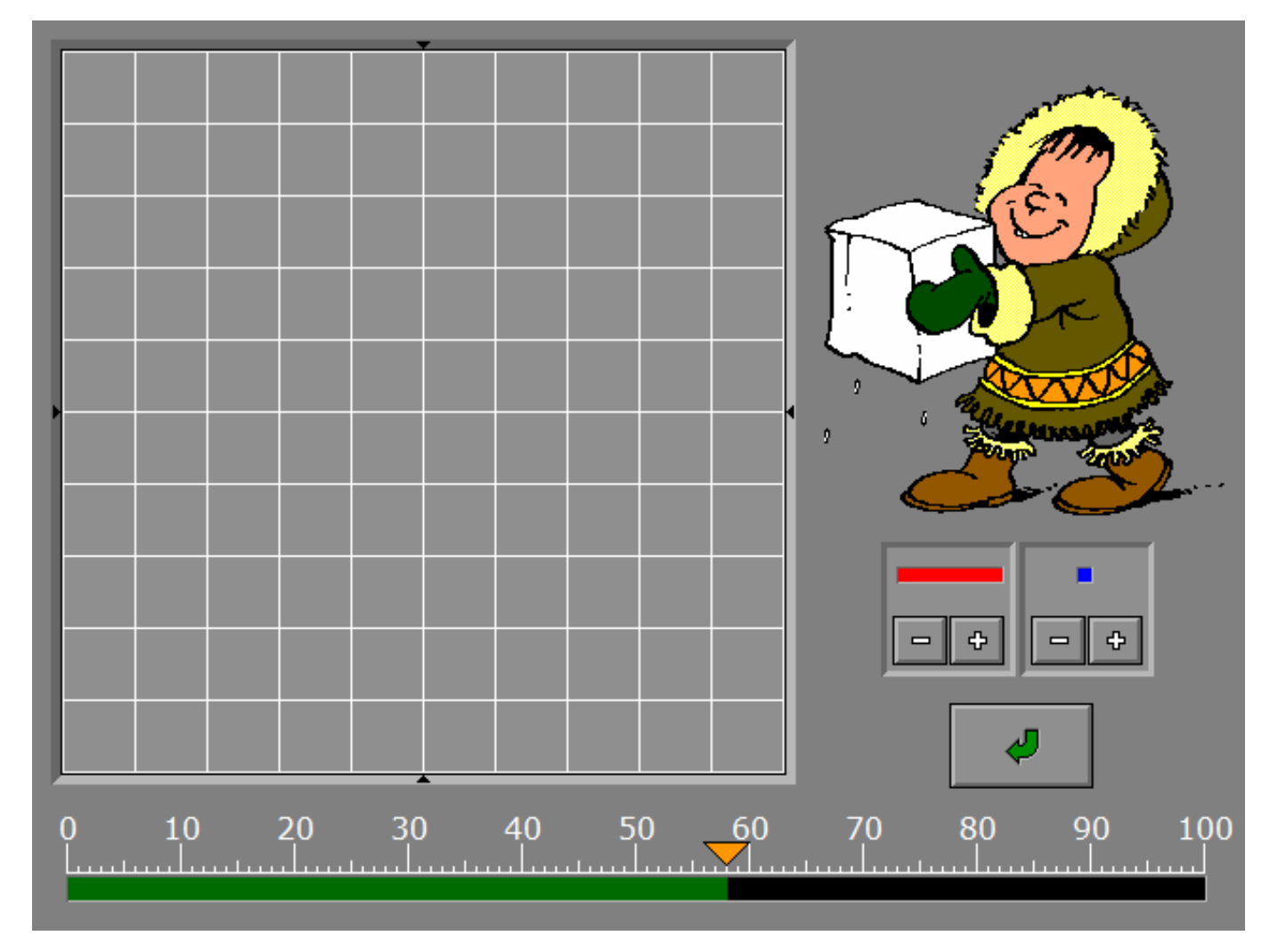

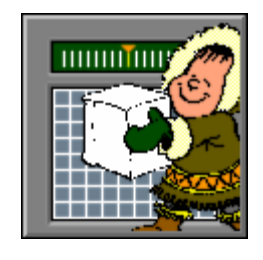

Op het honderdveld wordt een doel (een schietschijf) gemarkeerd. Voer het getal in dat bij deze positie hoort en bevestig met [**RETURN**]. De oefening wordt pas beëindigd na het vinden van de oplossing.

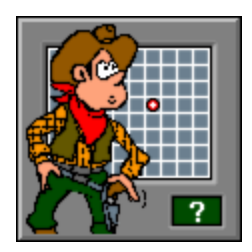

## **Evaluatie**

#### Ö **correct antwoord**

De cowboy lost een oorverdovend schot dat doel treft. De schietschijf wordt groen gekleurd, de cowboy lacht tevreden en de klikmuis verschijnt.

#### Ö **foutief antwoord**

De cowboy lost een schot dat het doel mist. Op de foutieve positie van het honderdveld wordt een zwart gat getoond. De cowboy kijkt boos. Het antwoord moet worden verbeterd.

## **Hulp**

Alle posities van het honderdveld, met uitzondering van het doel en de eventuele zwarte gaten, worden tijdelijk ingevuld.

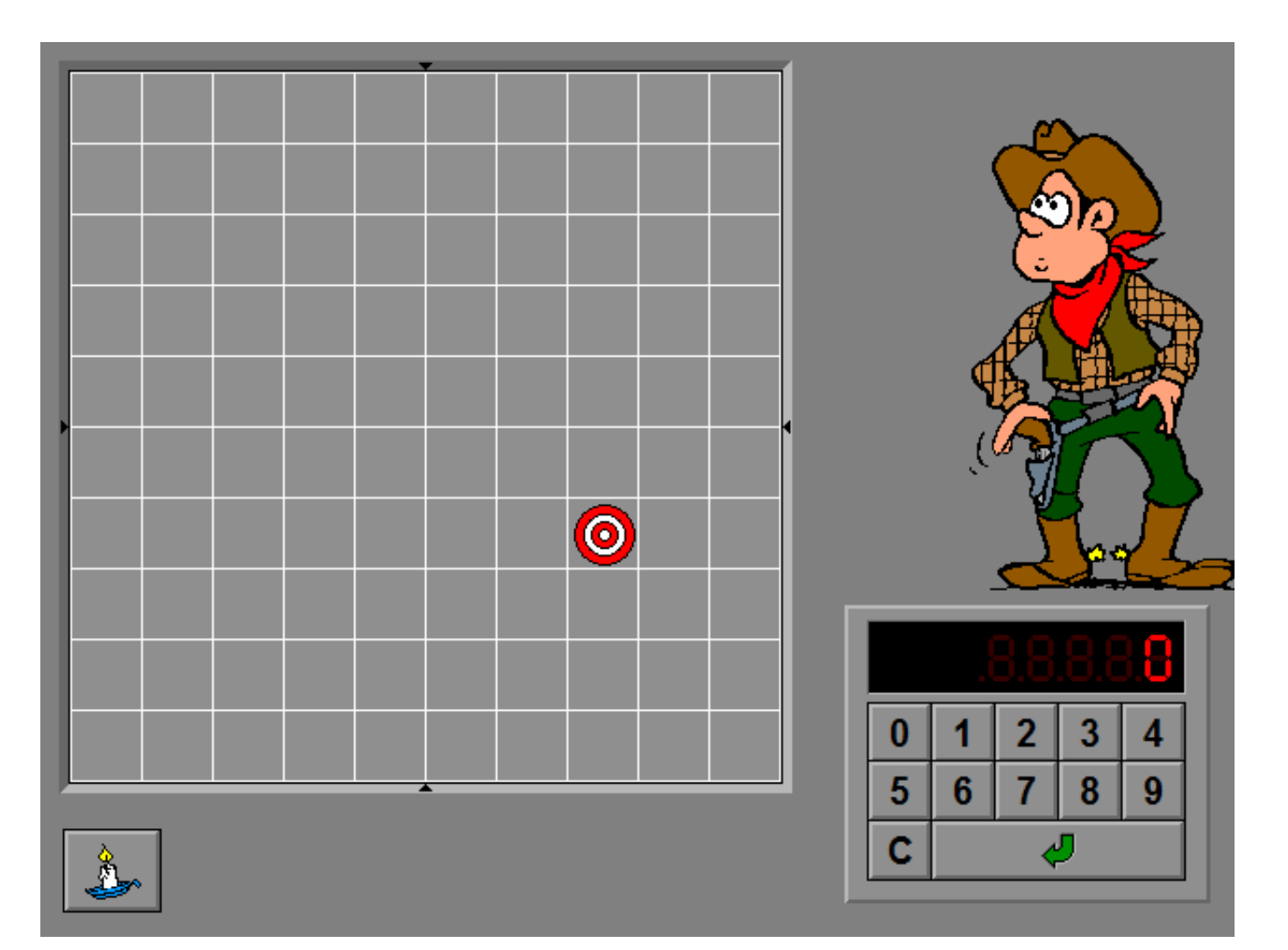

Onder het honderdveld worden vijf getalkaartjes getoond. Plaats deze kaartjes op de correcte positie.

Bevestig het antwoord met de bevestigingstoets.

De oefening wordt pas beëindigd na het vinden van de oplossing.

## **Evaluatie**

- Ö **correct antwoord** De Chinees lacht en de klikmuis verschijnt.
- Ö **foutief antwoord** De Chinees kijkt boos en de foutief geplaatste kaartjes worden rood gekleurd. Het antwoord moet worden verbeterd.

## **Hulp**

Alle posities van het honderdveld, met uitzondering van de kaartjes, worden tijdelijk ingevuld.

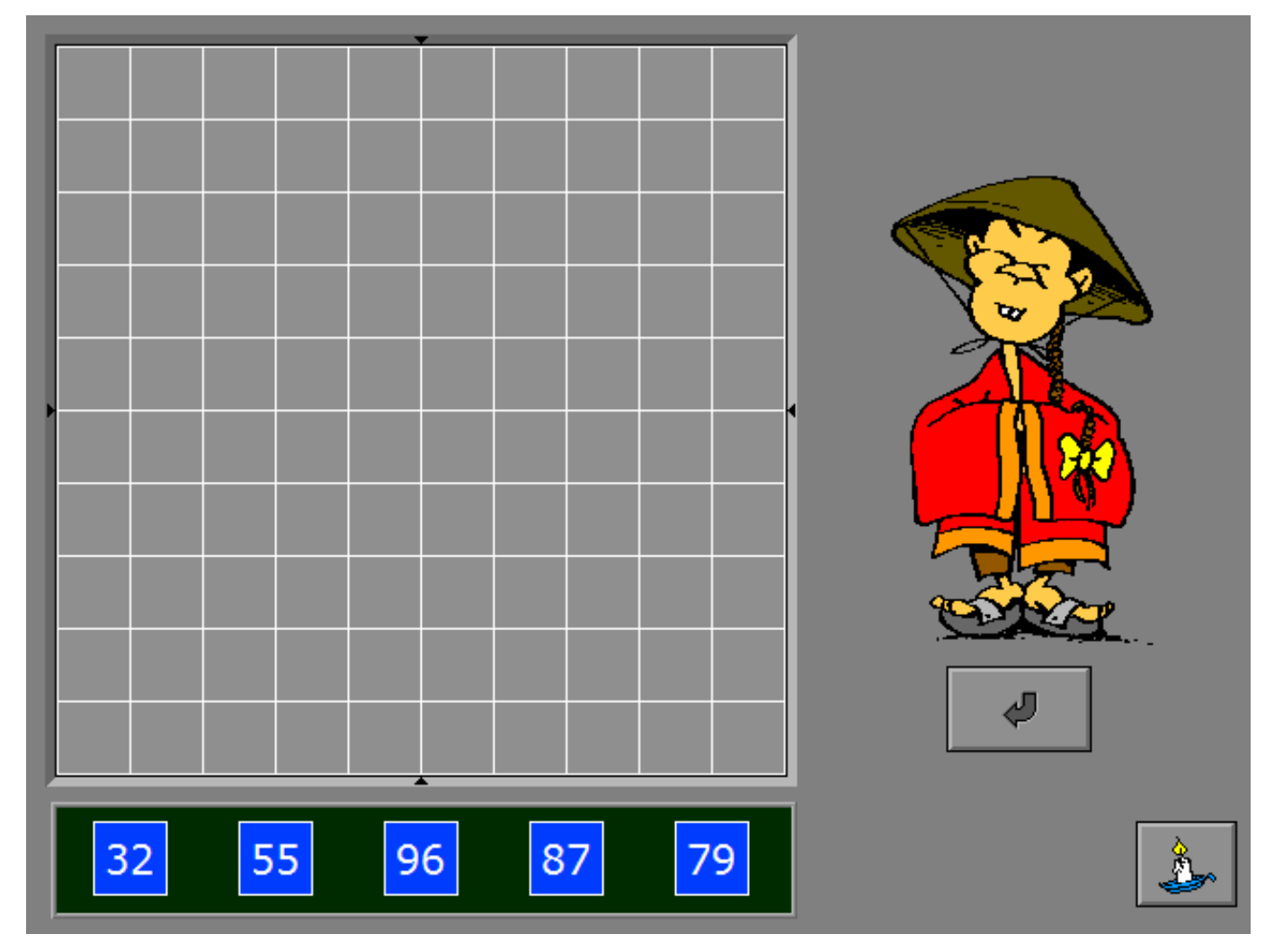

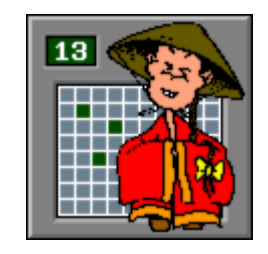

Een getallenslang kronkelt op het honderdveld.

Eén slangsegment, dat overeenkomt met een positie van het honderdveld, is benoemd. De volledige slang (alle slangsegmenten) moet worden ingevuld.

Op één slangsegment staat het vraagteken.

Voer bij dit slangsegment het correcte getal in.

Het vraagteken kan worden verplaatst door een ander slangsegment te selecteren met de muis of door te klikken op één van de twee toetsen van de calculator.

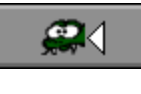

het vraagteken springt naar de volgende locatie in de richting van de kop

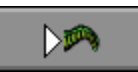

het vraagteken springt naar de volgende locatie in de richting van de staart

Bevestig het antwoord met de bevestigingstoets als alle slangsegmenten zijn benoemd. De oefening wordt pas beëindigd na het vinden van de oplossing.

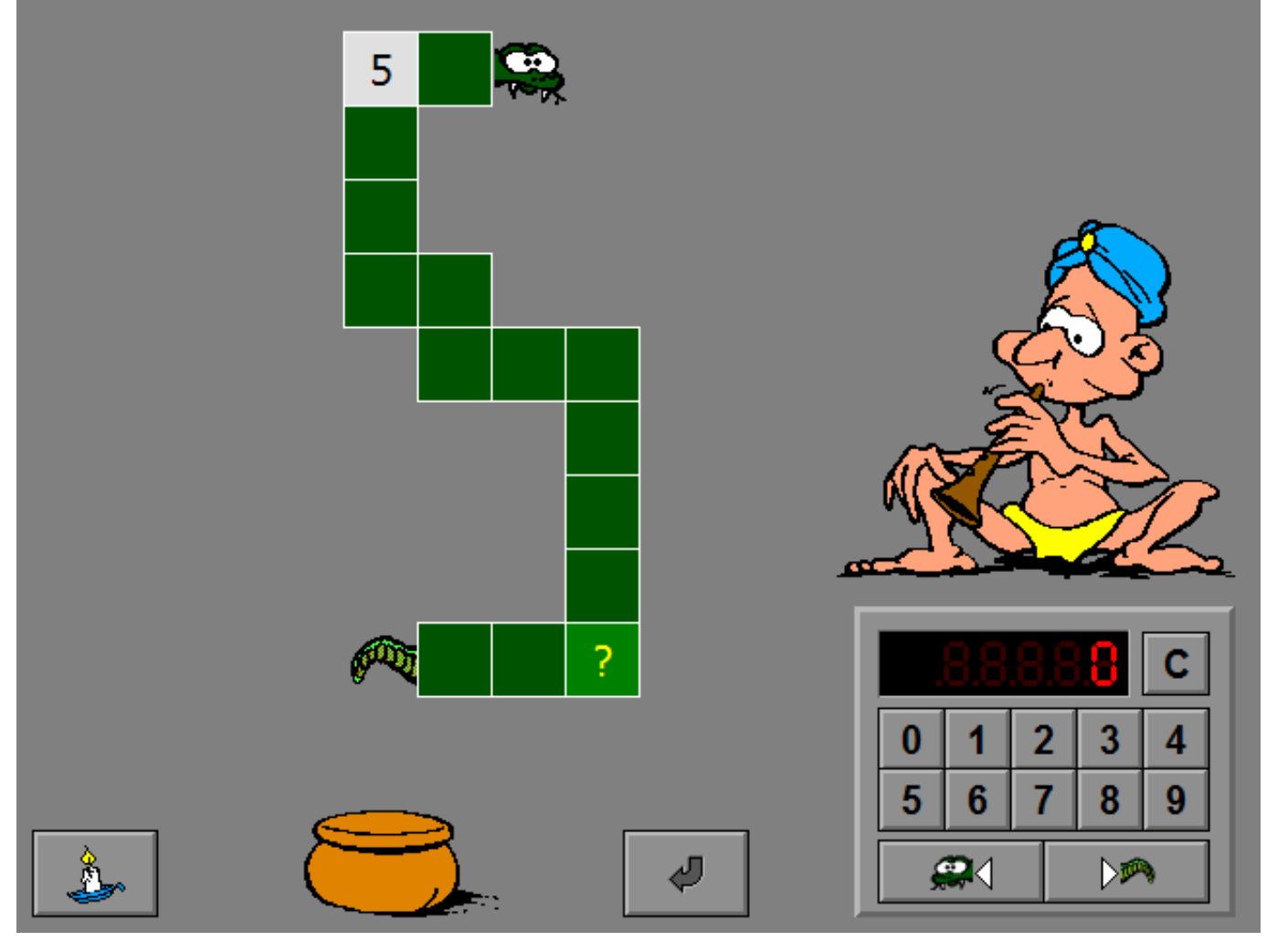

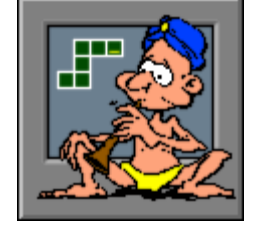

## **Evaluatie**

#### Ö **correct antwoord**

De slangenbezweerder is blij, een slang kruipt uit het mandje en de klikmuis verschijnt.

#### Ö **foutief antwoord**

De slangenbezweerder kijkt verontwaardigd en de foutief ingevulde getallen krijgen tijdelijk een rode achtergrond. Het antwoord moet worden verbeterd.

## **Hulp**

De hoekpunten van het honderdveld, met uitzondering van de hoekpunten die in de slang vallen, worden tijdelijk ingevuld.

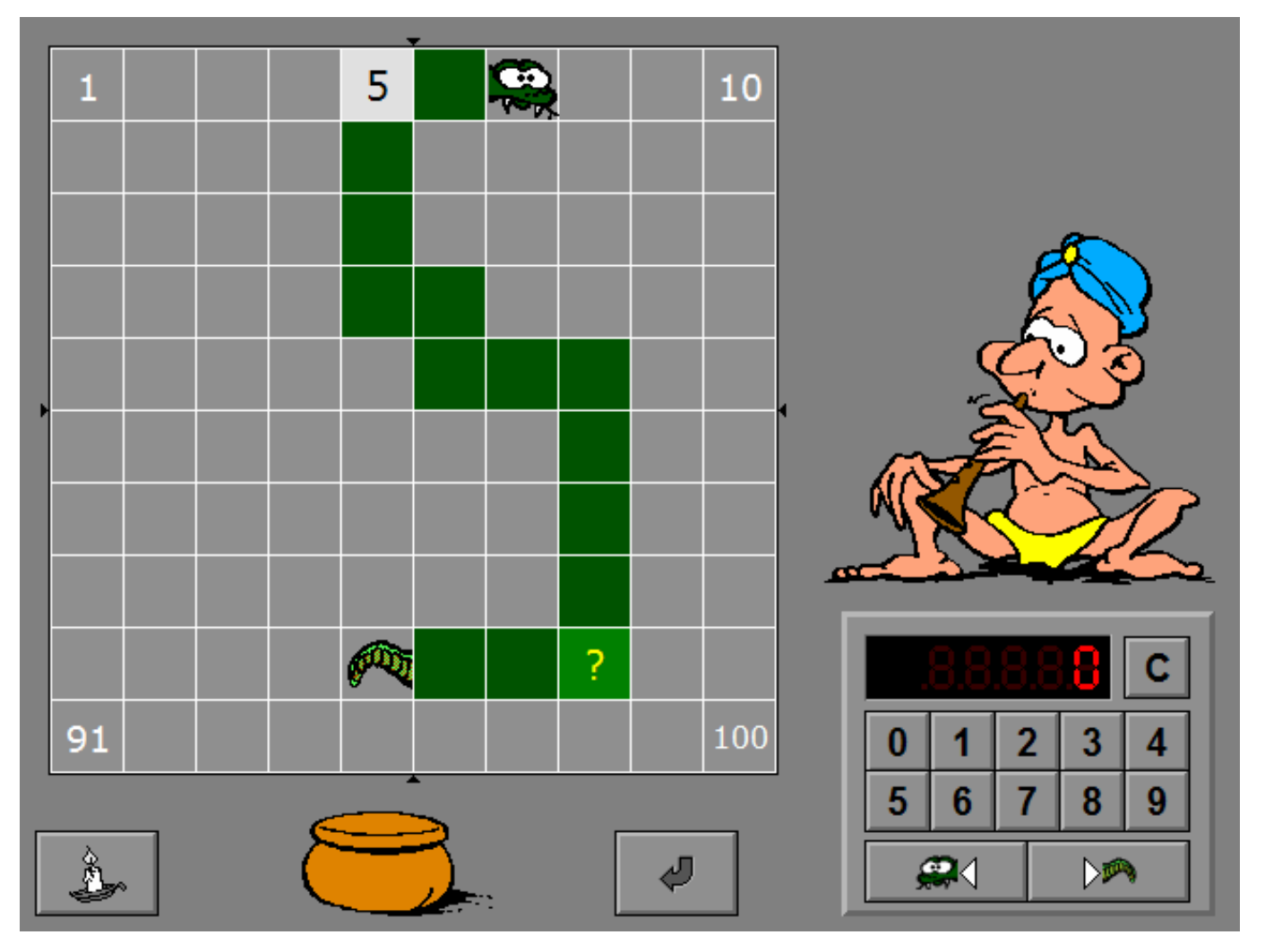

## Instellingen

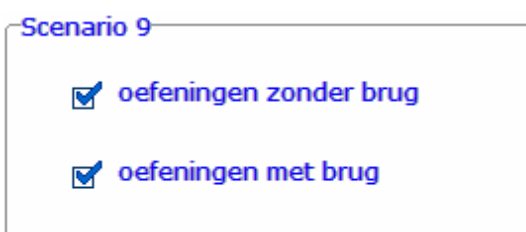

De opties bepalen of er oefeningen zonder brug of oefeningen met brug worden aangeboden.

De beide opties kunnen worden aangevinkt (de opties worden dan afgewisseld), minstens één optie moet geselecteerd blijven.

Een hoeveelheid wordt op het honderdveld getoond.

Duid de correcte bewerking aan die bij deze hoeveelheid hoort. De bewerking kan worden geselecteerd met de muis of met de cursortoetsen boven/onder.

Bevestig het antwoord met de bevestigingstoets.

Er wordt maar één poging toegestaan.

## **Evaluatie**

#### Ö **correct antwoord**

De viking kijkt tevreden, de bewerking wordt groen gekleurd en de klikmuis verschijnt.

#### Ö **foutief antwoord**

De viking kijkt boos. De foutieve bewerking wordt rood gekleurd, de correcte bewerking wordt groen gekleurd en de klikmuis verschijnt.

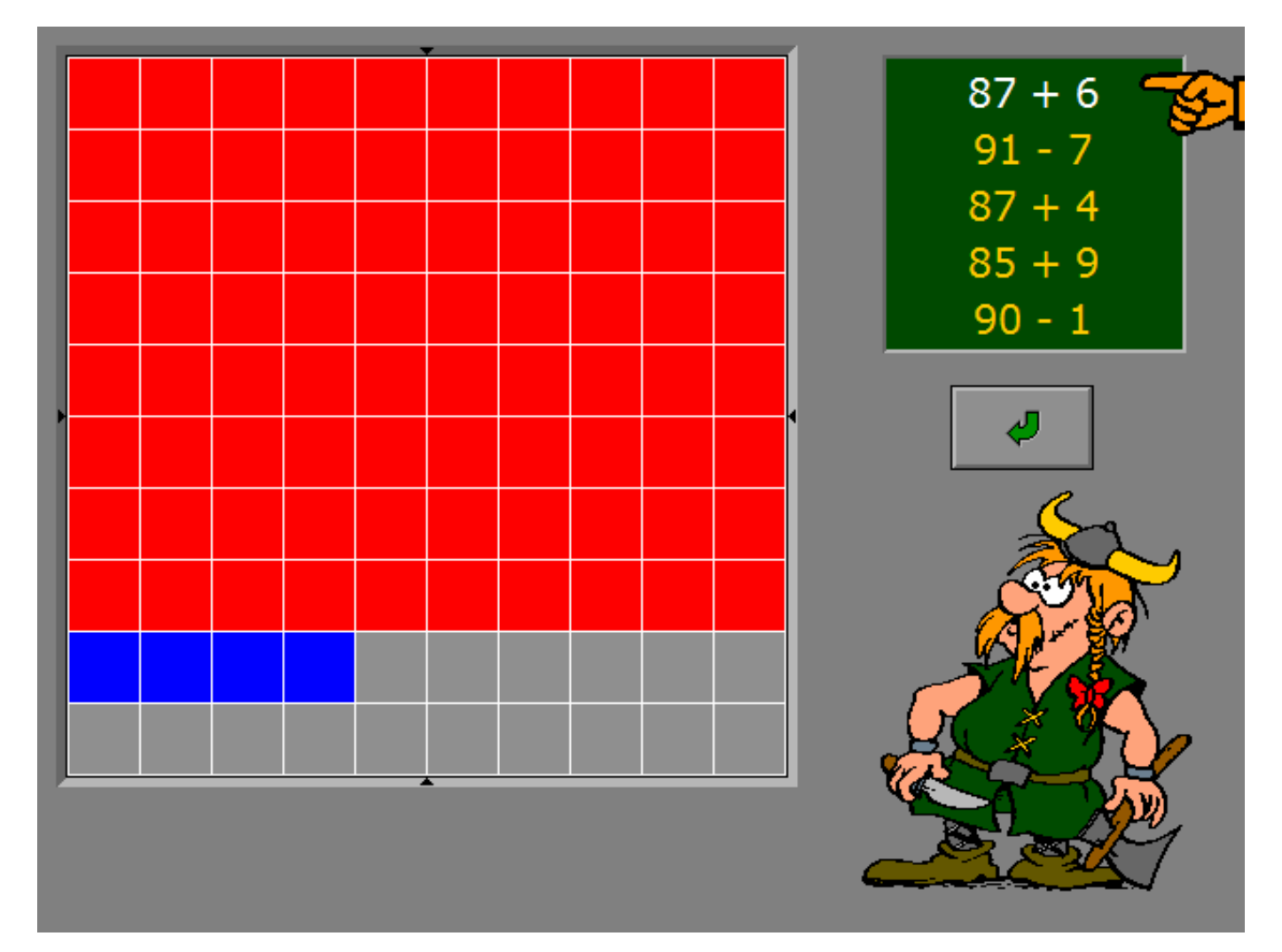

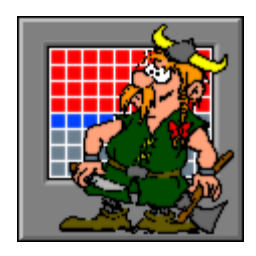

## Instellingen

-Scenario 10-

bovengrens overschrijden toelaten

In dit scenario wordt rechtsboven een aantal kaartjes getoond. Het getal op het kaartje is de som van twee getallen die op het honderdveld vlak naast elkaar of vlak onder elkaar liggen.

#### **Voorbeelden**

- de posities 8 en 9 vormen het kaartje met het getal 17;
- de posities 17 en 27 vormen het kaartje met het getal 44.

Als deze optie is aangevinkt, kan de som (het getal op het kaartje) de bovengrens overschrijden (maximaal tweemaal de bovengrens).

Rechtsboven worden op het groene bord vier kaartjes getoond (slechts twee kaartjes als de bovengrens 10 is).

Het getal op het kaartje is de som van twee getallen die op het honderdveld vlak naast elkaar of vlak onder elkaar liggen.

Plaats alle kaartjes op de correcte positie van het honderdveld.

Bevestig het antwoord met de bevestigingstoets.

De oefening wordt pas beëindigd na het vinden van de oplossing.

## **Evaluatie**

#### Ö **correct antwoord**

De Mexicaan lacht en de klikmuis verschijnt.

Ö **foutief antwoord**

De Mexicaan kijkt boos en de foutief geplaatste kaartjes worden tijdelijk rood gekleurd. Niet geplaatste kaartjes worden tijdelijk oranje gekleurd. Het antwoord moet worden verbeterd.

## **Hulp**

Alle posities van het honderdveld worden tijdelijk ingevuld.

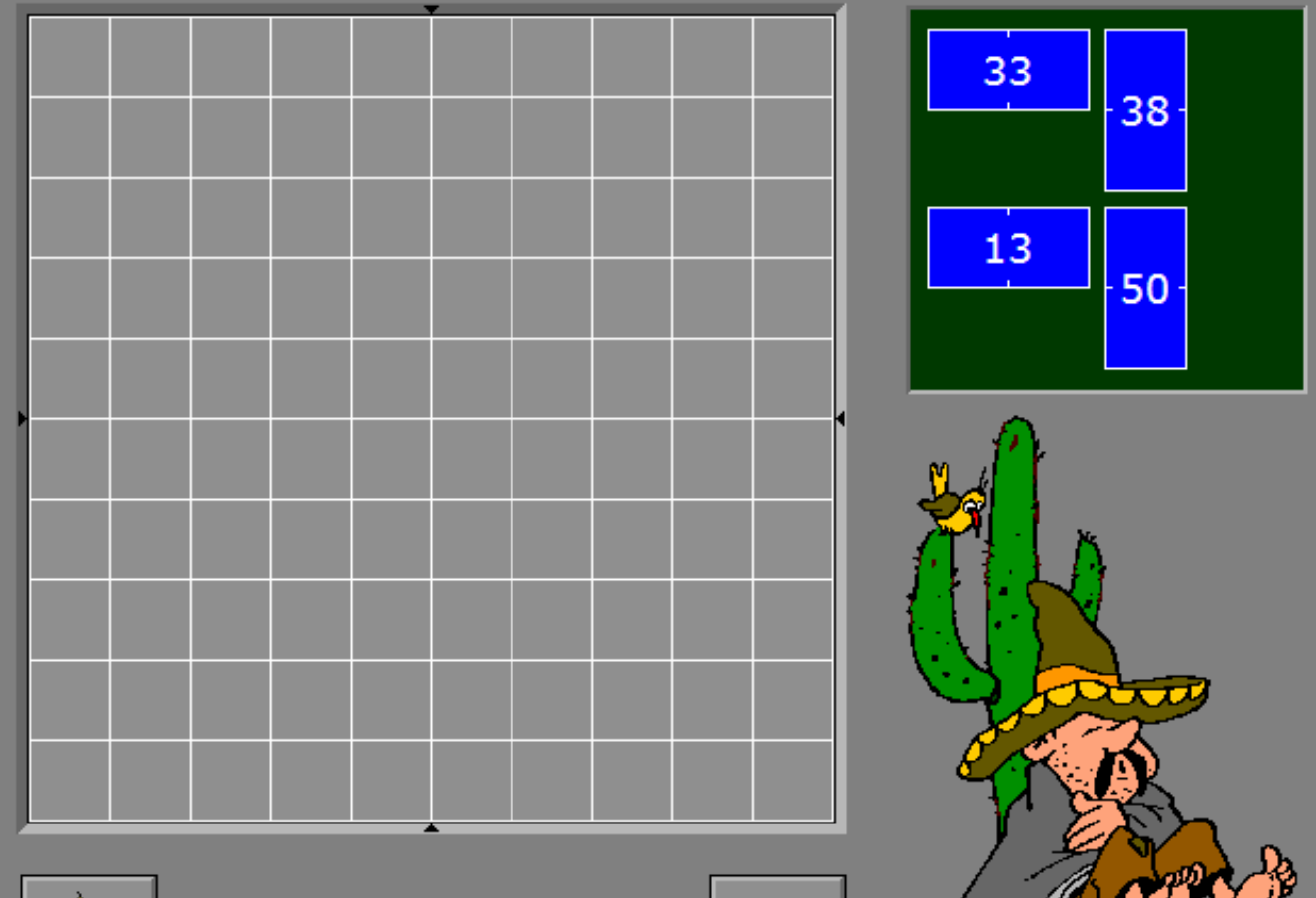

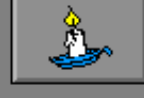

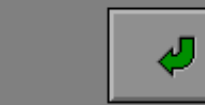

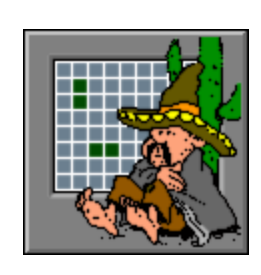

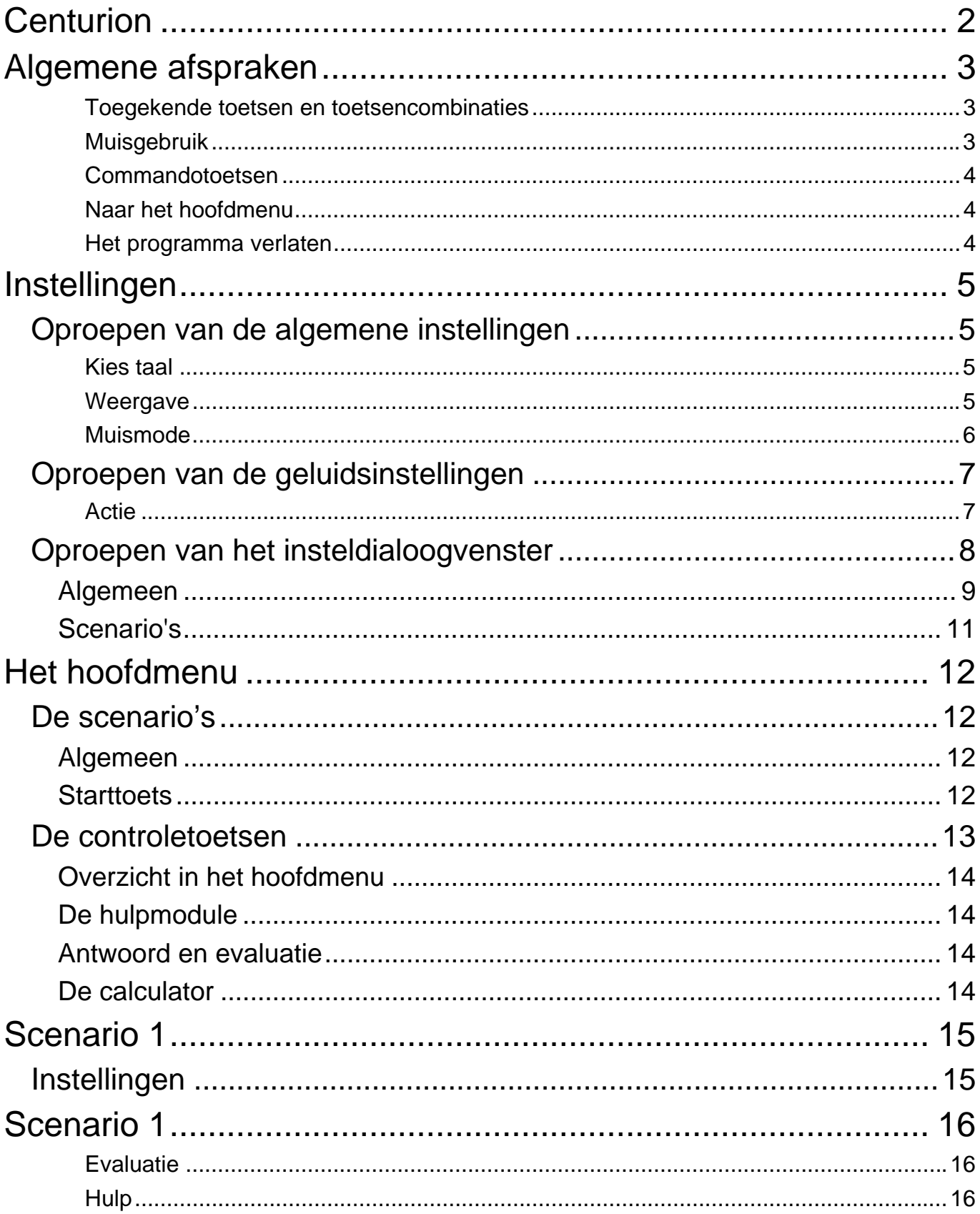

![](_page_29_Picture_15.jpeg)

## 11 juni 2008